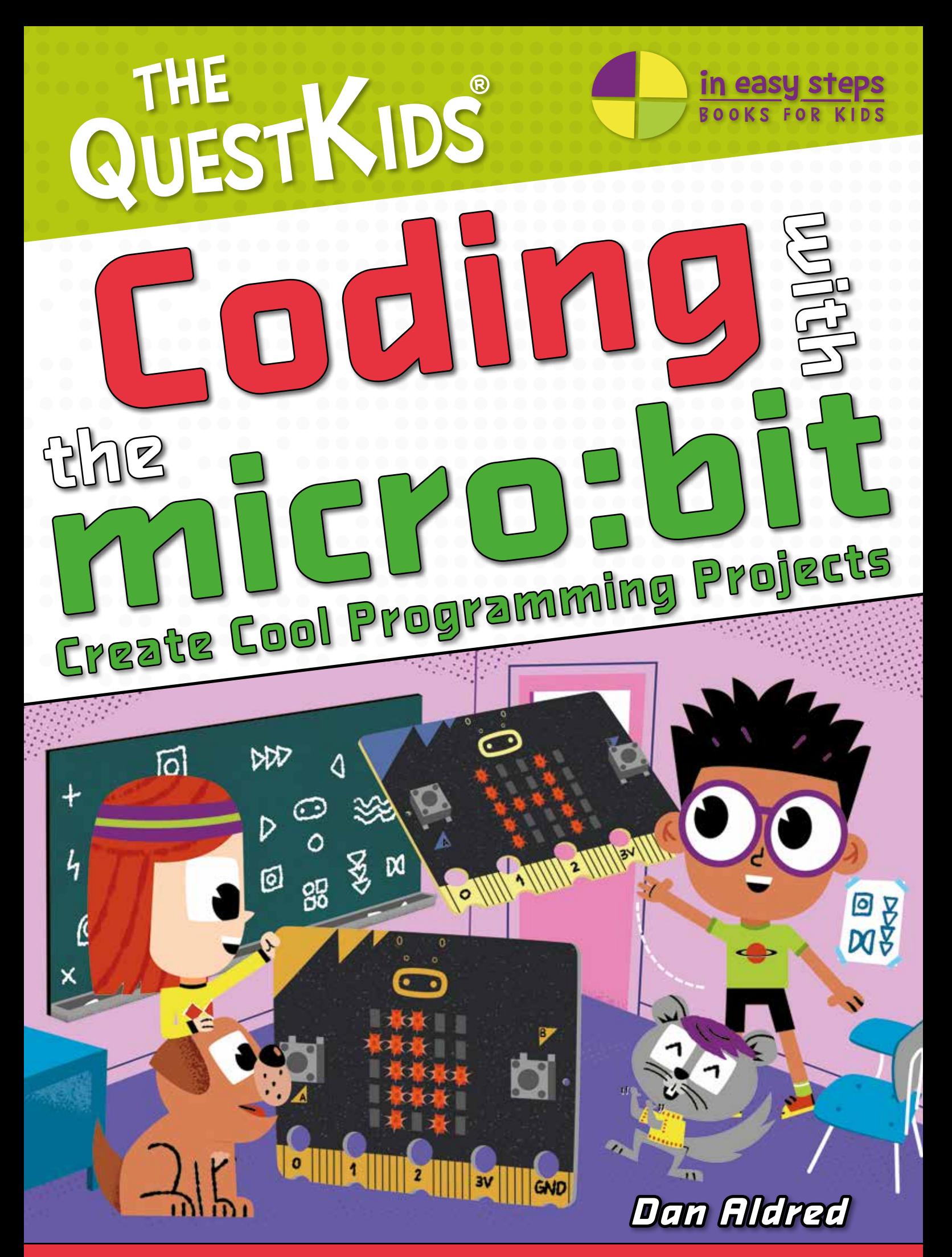

Code a pocket-sized computer to interact with the world around you!

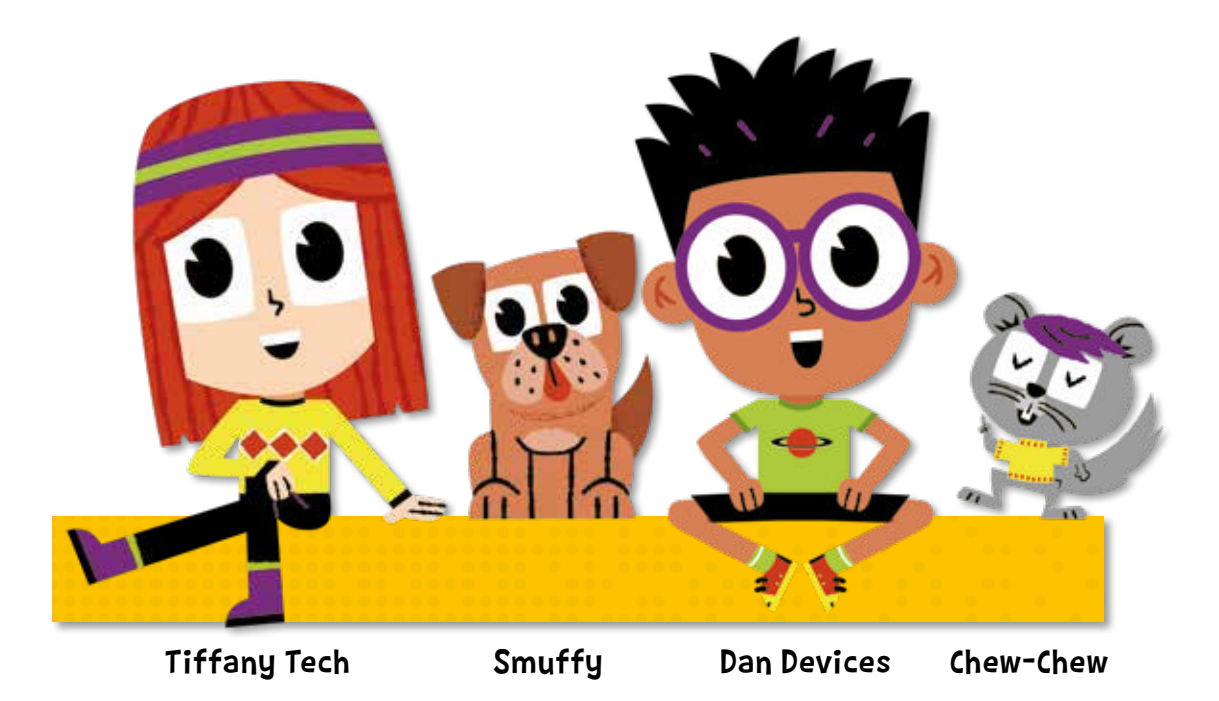

# Welcome, budding coders!

Say hi to our heroic adventurers: Dan Devices and Tiffany Tech. Together they are the best of friends, and an amazing team who love to explore and help each other whenever they can. Dan adores devices, Tiff loves tech, and both are on a constant quest to learn and make learning fun. The friends are joined by their pets, Smuffy and Chew-Chew, who help out in their own special way. Together… they are The QuestKids!

If you're new to coding it can feel a bit daunting, but learning to code with the micro:bit (also knows as BBC Micro:bit) is a great way to get started, and to understand how a computer works. With the help of this book, and The QuestKids of course, you'll be up and running in no time!

Tiffany, Dan, Smuffy and Chew-Chew together will take you through the micro:bit's features, and equip you with the skills you need to start coding fast — all in easy steps.

All the key functions of the hardware are clearly explained at the start of the book. Then you'll learn key skills before going on to create fun and engaging projects!

About the author: Dan Aldred has more than 20 years of experience in computer science education and teaching. A freelance resource writer and hacker, he has championed the use of computing devices as tools for learning and creativity. Dan is a Raspberry Pi Certified educator, and in 2015 he led the winning team of students for the first Astro Pi competition, whose code is now orbiting Earth on board the International Space Station. Dan currently resides in the UK.

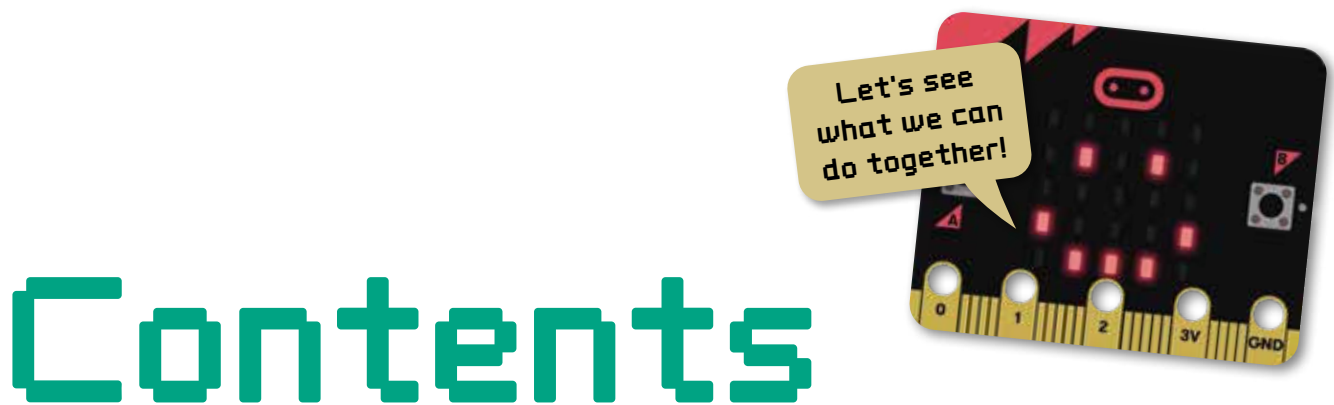

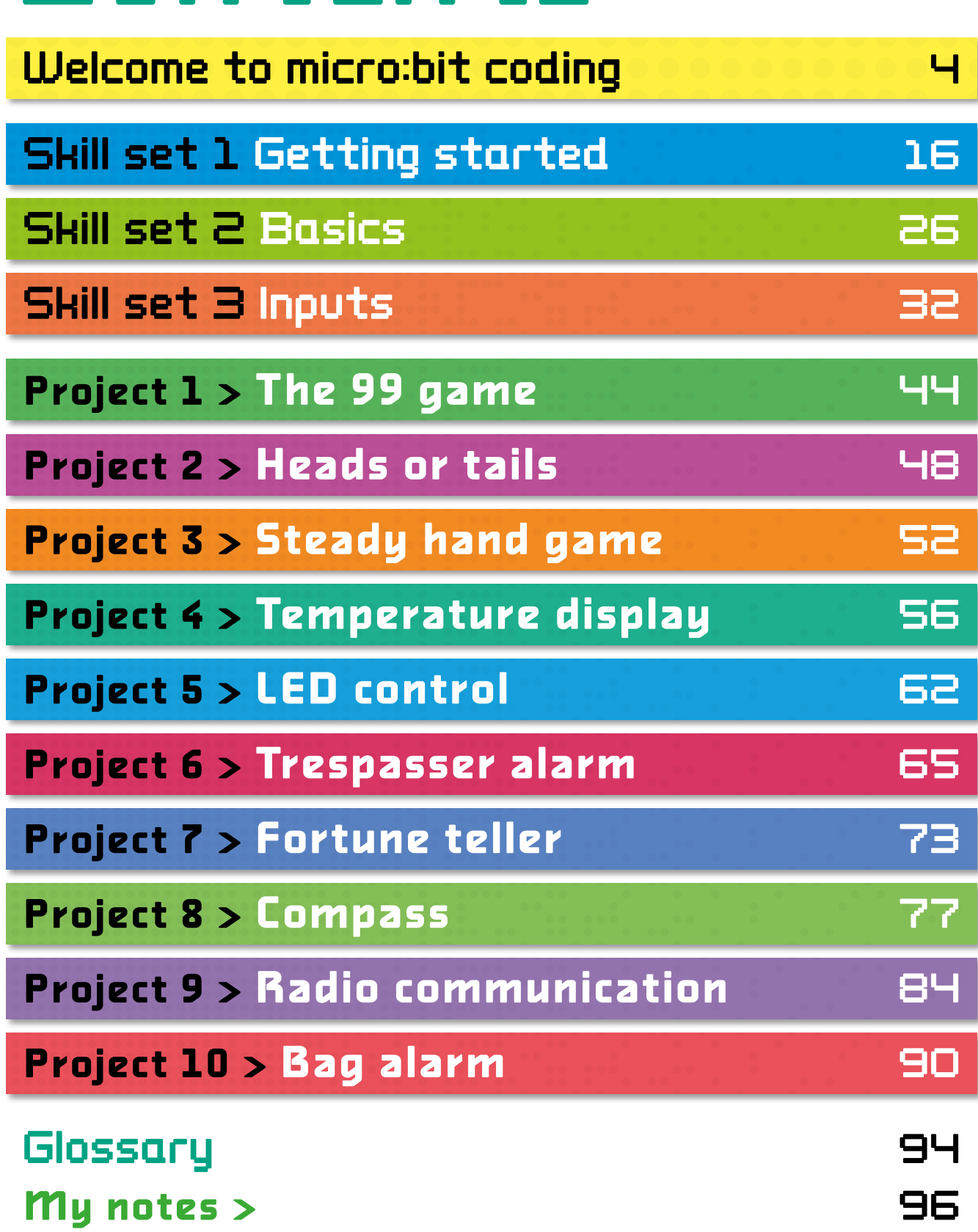

# Welcome to micro:bit coding

To get the best out of this book we encourage you to<br>Tread it in page order to gain the maximum knowledg read it in page order to gain the maximum knowledge and skills. Pages 6–15 will help you get familiar with the micro:bit and the online coding editor you will use to create code. Then you'll move on to learning three skill sets. These skills are needed for you to progress to the projects. Most of all, have fun as you go!

#### WHAT YOU'LL NEED FOR THE PROJECTS

- For some projects two micro:bits are required
- 2 x battery packs
- 4 x AAA batteries
- 4 x crocodile clips with wires
- An LED
- An elastic or rubber band
- Temperature sensor TMP36
- Foil
- A speaker or headphones
- Your school bag

# SKILLS AND PROJECTS

There are 10 interactive projects for you to try. At the start of each one is a panel with the skills you'll learn and the equipment needed. Then there is a simple, visual set of instructions to follow, with some theory to explain how things work. All the code is given to you, so even if you've never programmed before, you'll be able to follow along. Here's a quick breakdown of your book:

# **SKILL SETS**

**1 > Getting started** This gives you a tour of the micro:bit and gets you started with coding your first program.

**2 > Basics** Here, you'll learn how to display images and text on the micro:bit's LED grid.

**3 > Inputs** Get to grips with the input systems such as the buttons, accelerometer, and light sensor.

#### **PROJECTS**

- **1 > The 99 game** This project is a game of chance that involves throwing the micro:bit among a group of friends. You'll learn more about coding, like using variables and control flow techniques.
- **2 > Heads or tails** You'll use the LED grid and accelerometer to create a "coin-toss" generator that detects when you flip the micro:bit, and it displays heads or tails.
- **3 > Steady hand game** This game challenges you to hold the micro:bit in your hand as long as you can without wobbling. You'll learn more about the micro:bit's abilities and other fundamental coding techniques.
- **4 > Temperature display** Use the built-in temperature sensor to detect the temperature and scroll it across the LED grid.
- **5 > LED control** Learn how to wire up an external LED and control it with code. This exercise teaches you about using the micro:bit with other components so you can build even bigger projects.
- **6 > Trespasser alarm** By connecting a speaker to the micro:bit, you'll create an alarm system that detects when someone has broken into your room, and alerts you by playing a tune.
- **7 > Fortune teller** This project ramps up the coding complexity, showing you how to program your micro:bit to tell your fortune just like a Magic 8 ball!
- **8 > Compass** Turn the micro:bit into a real working compass using its built-in magnetometer.
- **9 > Radio communication** Use two micro:bits to send and receive radio messages.
- 10 > **Bag alarm** Using your radio skills from the previous project, combined with the accelerometer, you'll build a bag alarm with two micro:bits. The first micro:bit stays inside your bag and alerts a second micro:bit in your pocket if someone tries to steal your bag.

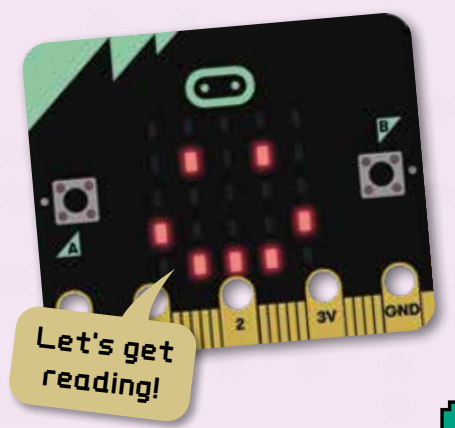

# PLUGGING IN YOUR MICRO:BIT

1 <del>2</del> Plug the microUSB cable into the port located at the top of your micro:bit.

Plug the other end of the cable into a USB port on your computer or laptop. The micro:bit will power up.

2

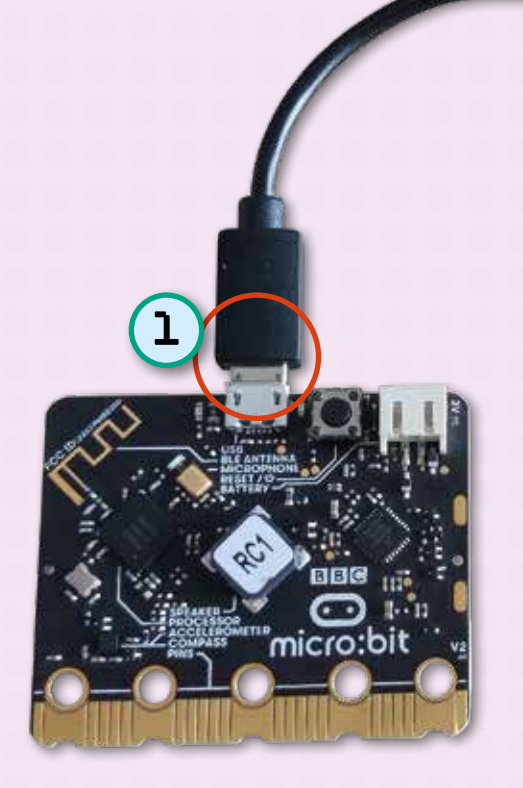

The first time you plug in a new micro:bit, it will run a simple program to introduce you to some of its features, such as pressing buttons, shaking the micro:bit, and chasing dots of light.

The micro:bit can hold only one program at a time, so when you write your own programs you'll overwrite this introductory program.

If you want to reinstall it, download the file from **https://bit.ly/31GpoAp** 

# USING THE MAKECODE EDITOR

Open your web browser (Chrome or Edge is recommended), enter the address **https://makecode.microbit.org**, and click **New Project**. This will take you to the **MakeCode editor** where you can drag and drop

**coding blocks** onto the coding area. These blocks snap together to create a program that can be converted into JavaScript or Python code.

The advantage of using blocks is that you don't have to worry about typos or syntax; the blocks take care of that. You'll create your program code using this editor, which will automatically save your progress in your web browser so you can access it again later. You'll then download your programs so you can transfer them to the micro:bit.

Let's look at a few aspects of the MakeCode editor on page 7.

# Running the simulator

The MakeCode editor has a **micro:bit simulator**, so even if you don't yet have an actual micro:bit you can still write programs and run them. The simulator runs your programs as if it were a real micro:bit – you can even shake it, press its buttons, and attach virtual headphones to it.

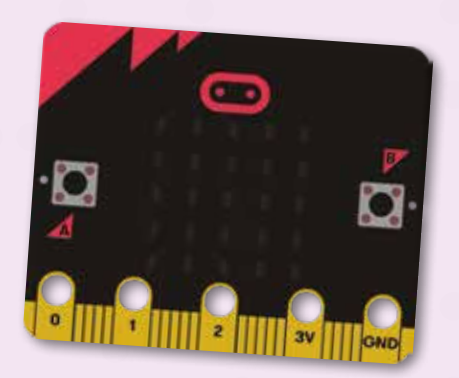

# Navigating the coding interface

Here's a quick overview of the MakeCode editor and what each button does:

The simulator is a great tool for testing your programs work before you download them to the micro:bit.

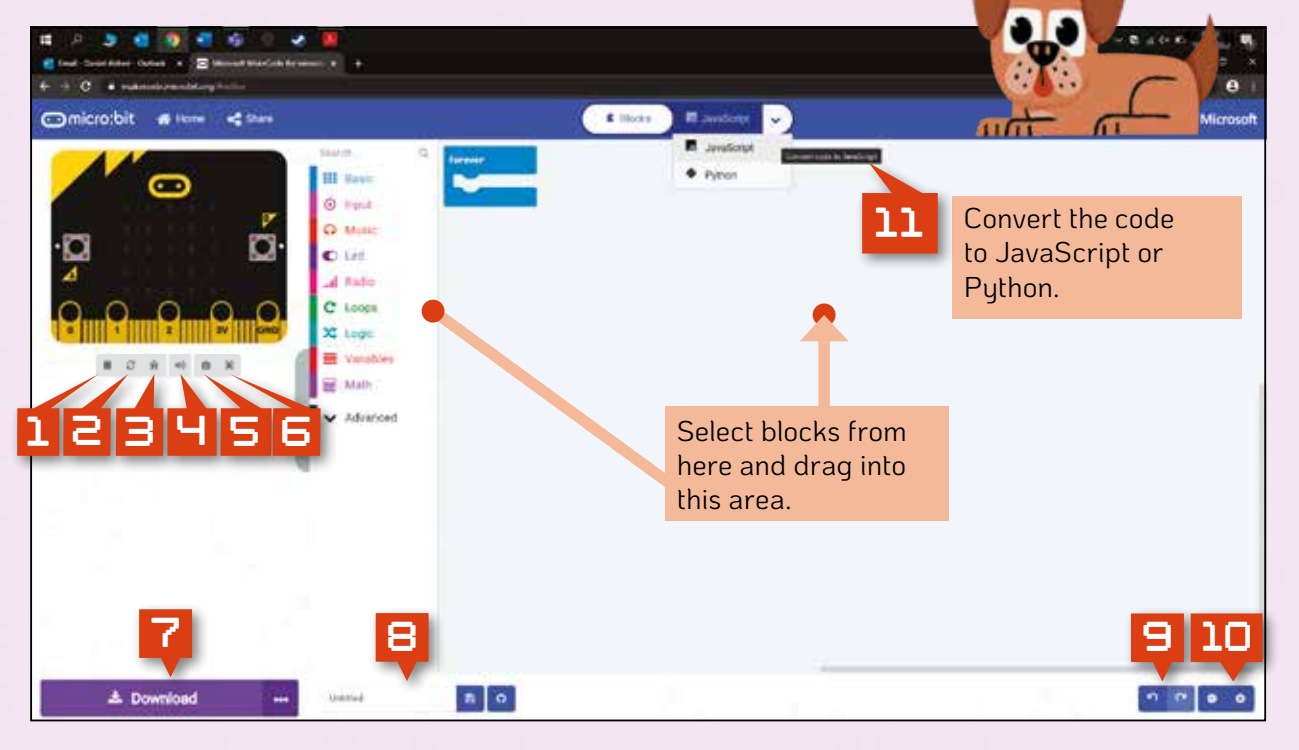

- **1** Stop the micro:bit simulator
- **2** Reset the simulator
- **3** Enter debugging mode to run the program in slow motion and fix any errors before downloading it
- H Mute the audio playing through your computer's speakers
- 5 Run the simulator in full-screen mode
- **6** Take a screenshot of the micro:bit display
- **7** Download the program file
- **8** Rename and save the program file
- **9** Undo or redo the last block
- 10 Zoom in or out of the programming window
- **11** Convert your code to JavaScript or Python

# Running your code on the micro:bit

Once you've written and tested a program, you'll want to run it on a real micro:bit. When you click the **Download** button, the MakeCode editor will connect to your micro:bit and attempt to write the program code to your micro:bit.

By default, the file will be given a random name, usually *microbit-Untitled.hex* but it's a good idea to give your project a descriptive name to make it easier to locate the file later. To rename the file, enter a new project name in the **Untitled** text box and then click **Download**.

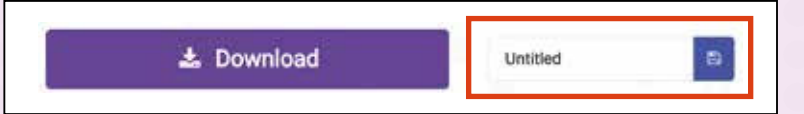

When you click **Download**, you will be asked to connect and pair a micro:bit. This only needs to be done the first time that you connect.

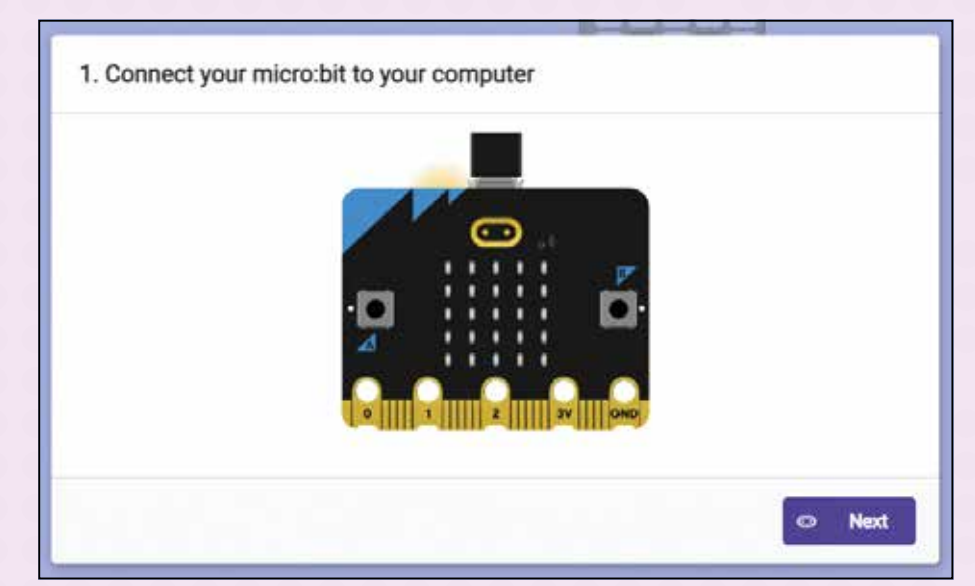

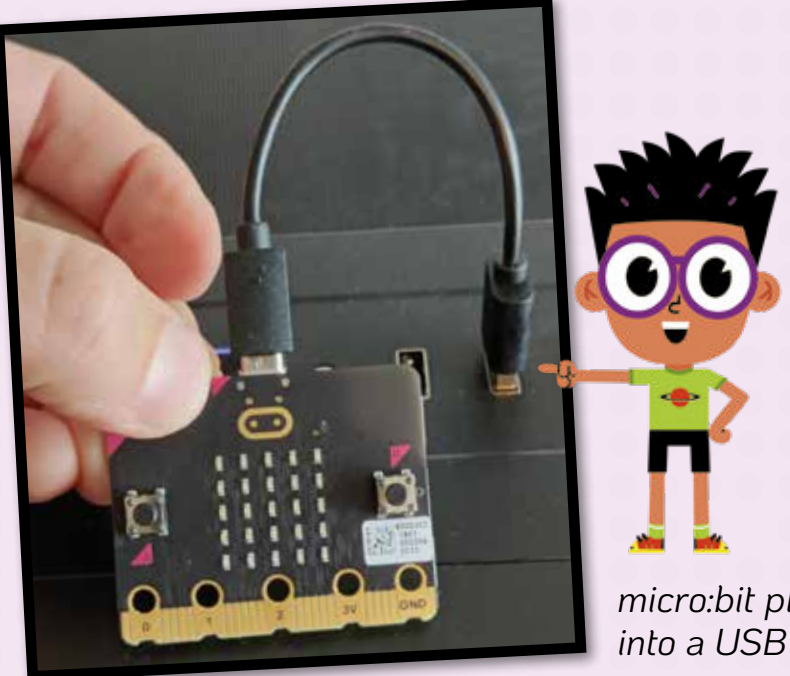

If you haven't already, plug your micro:bit into one of the USB ports on your device. Then click the **Next** button.

You will be asked to pair the micro:bit. This simply means to join the micro:bit to your computer so you can transfer code. Press the Pair button.

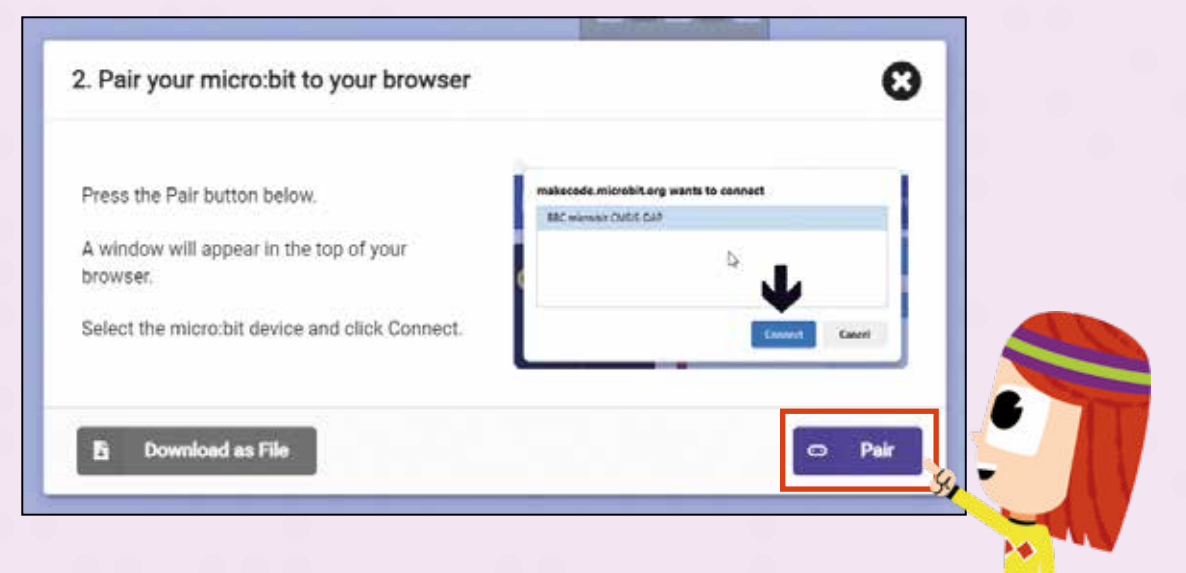

The following window will load. Select BBC micro:bit from the list and then press the **Connect** button.

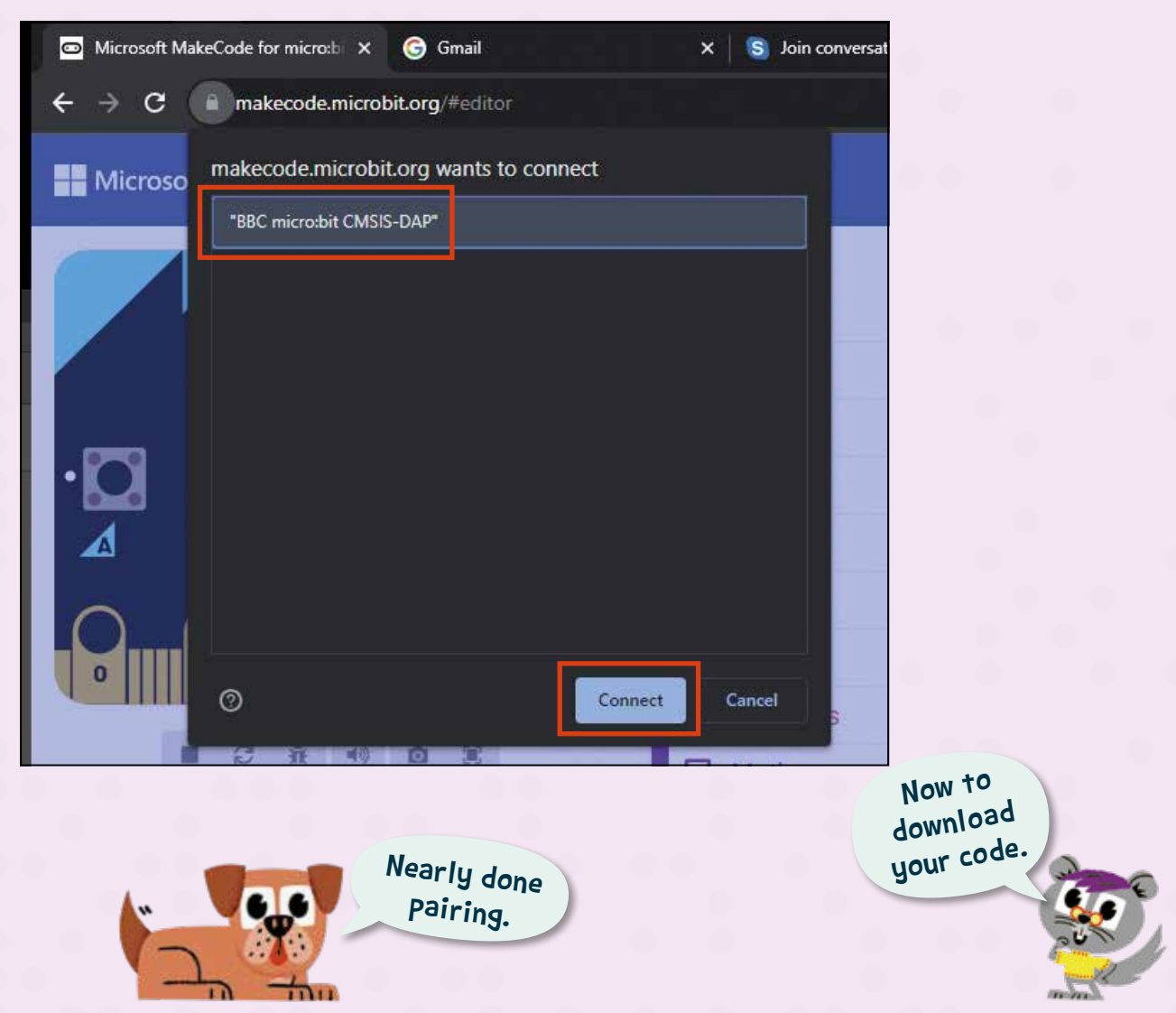

Once successfully paired you will see the window below. Press the **Download** button to write the program to your micro:bit.

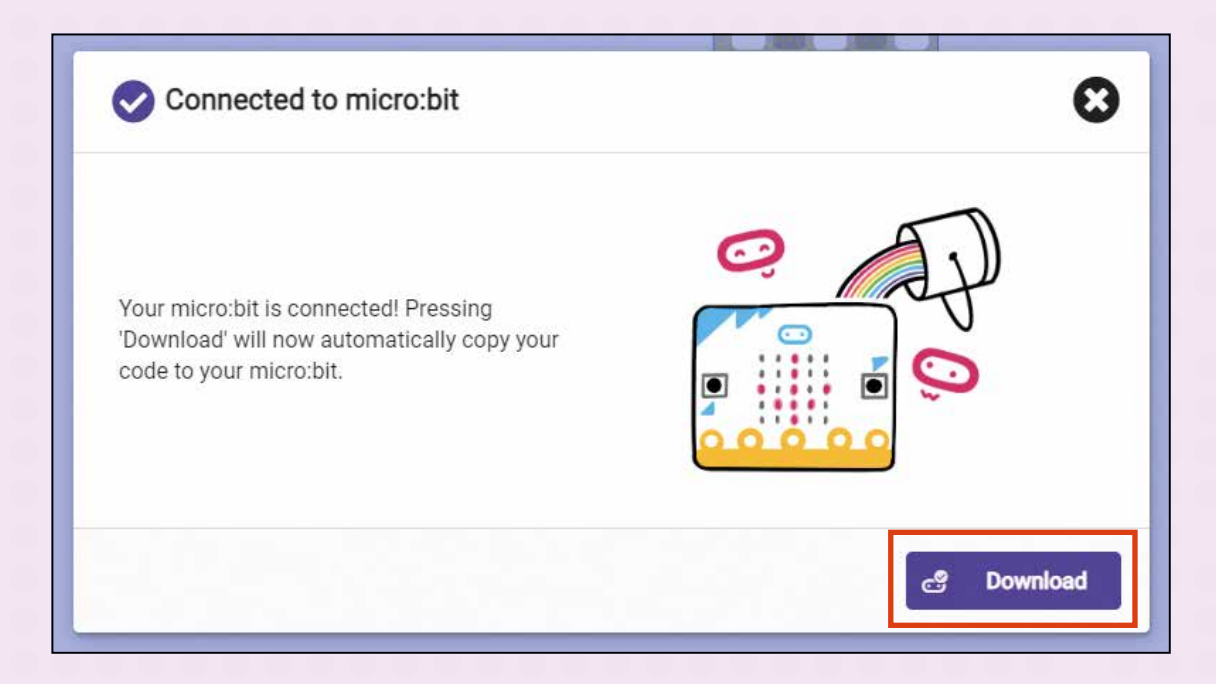

The **Let's code** window will display this downloading page.

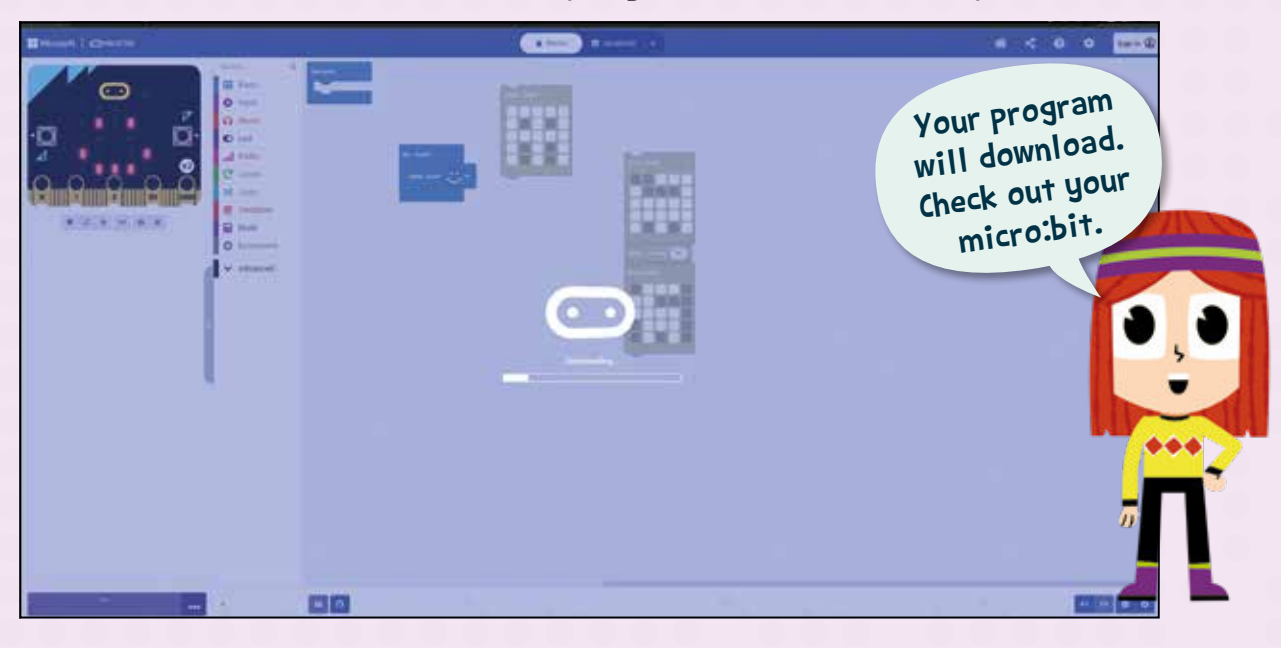

On the back of the micro:bit is a single red LED. When it is on, it means the micro:bit is powered. A flashing LED indicates your program is being written to the micro:bit.

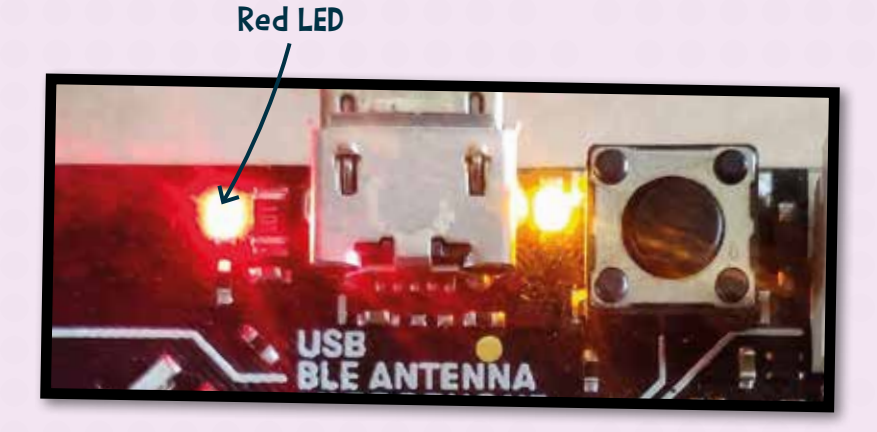

Once the program is downloaded, the LED will stop flashing. Turn the micro:bit over to use your program.

To restart the program, simply press the **Reset** button on the back.

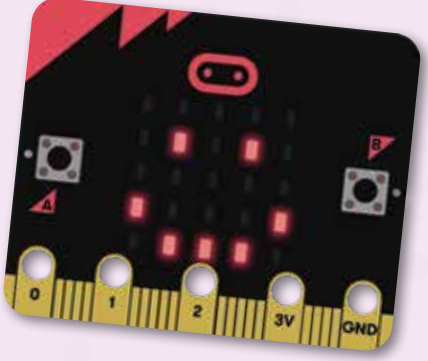

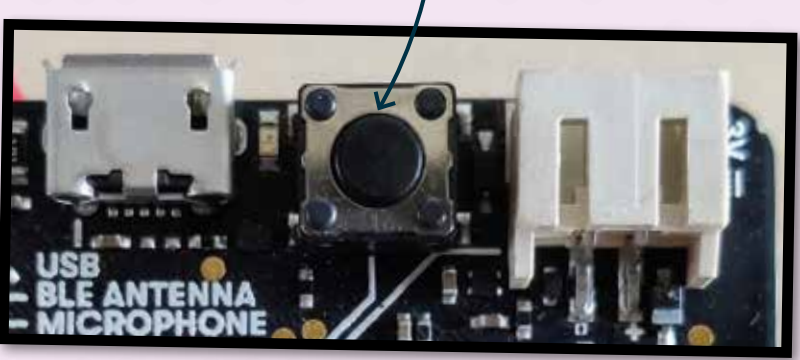

Reset button

Next time you write your program code to the micro:bit, simply press the **Download** button – there's no need to pair.

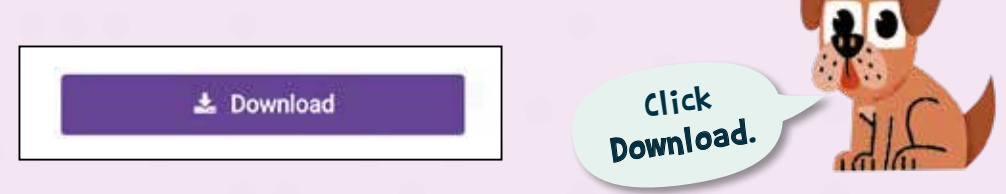

Sometimes you might want to download the program to your computer first. Without the micro:bit plugged in, press **Download**. You will see the screen below and the file will be saved to your *Downloads* folder.

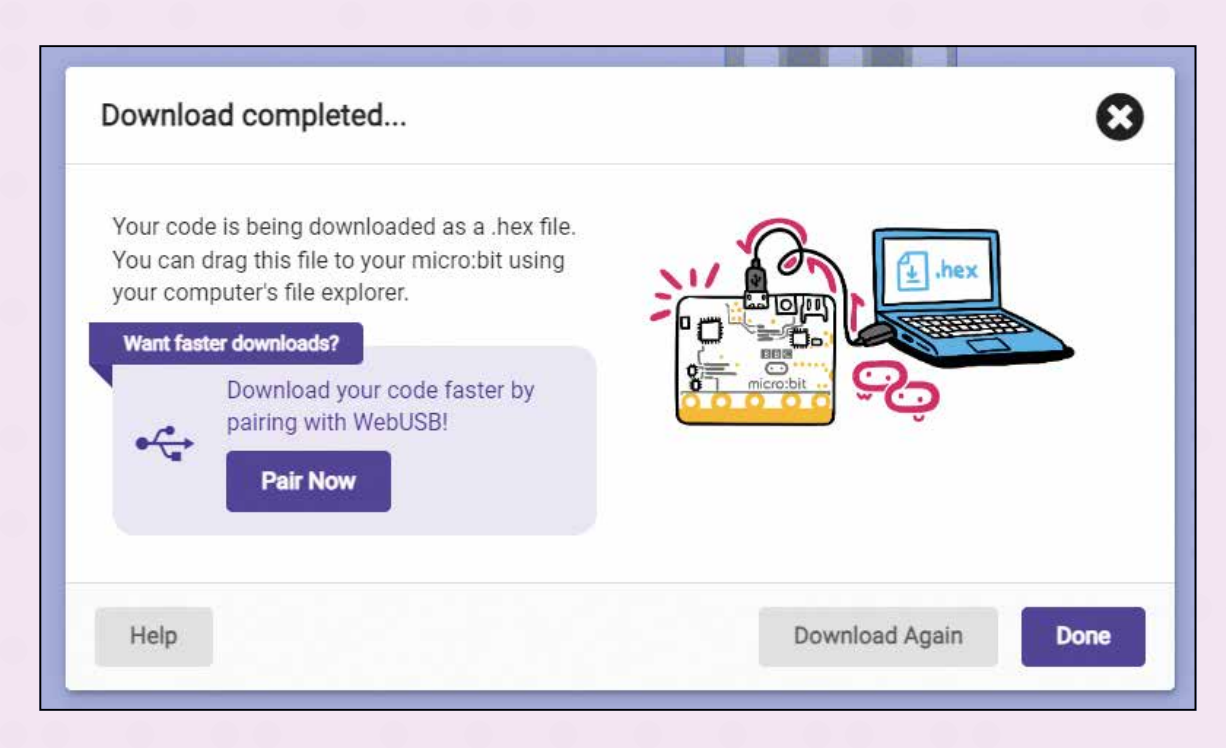

Open your *Downloads* folder and locate your program file. It should have the name you gave it, and the *.hex* extension.

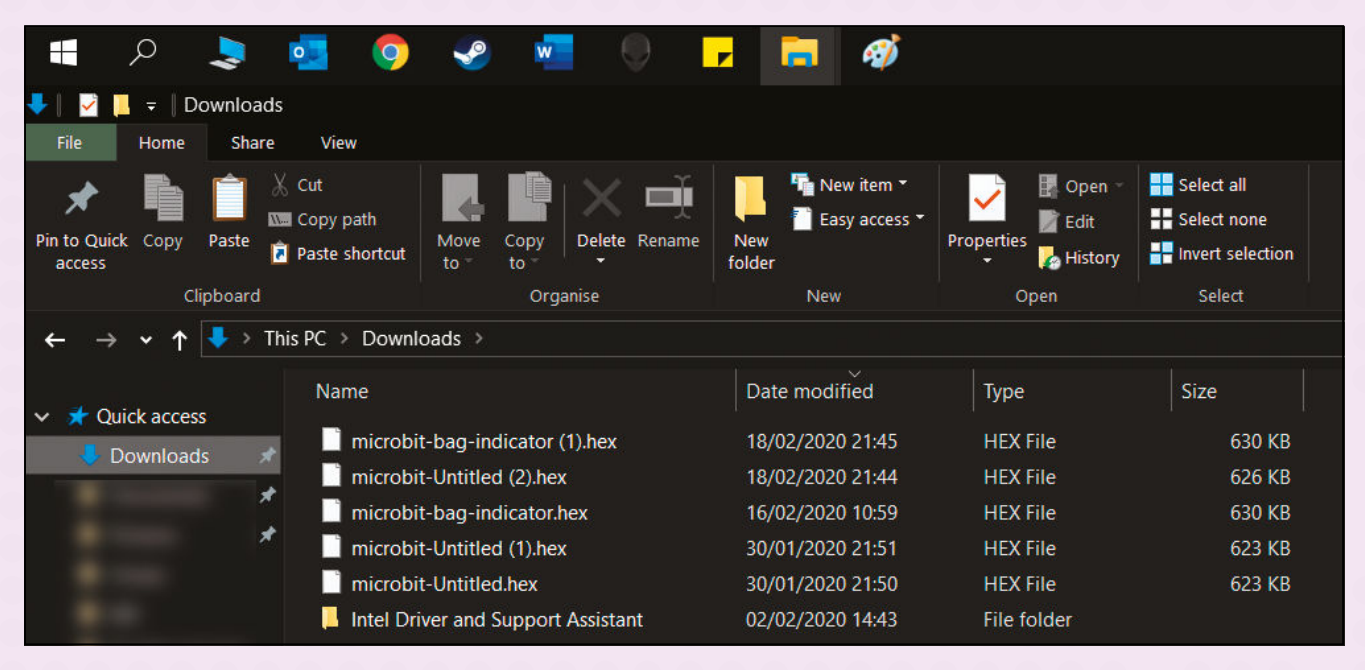

When you plugged in the micro:bit, your computer should have registered it as a drive. That means you should see MICROBIT in the Quick access panel on the left of your screen. Drag the *.hex* file over to the MICROBIT drive (see below) to start downloading the program to the micro:bit. You will see a flashing LED on the back of the micro:bit. This indicates the file is transferring successfully.

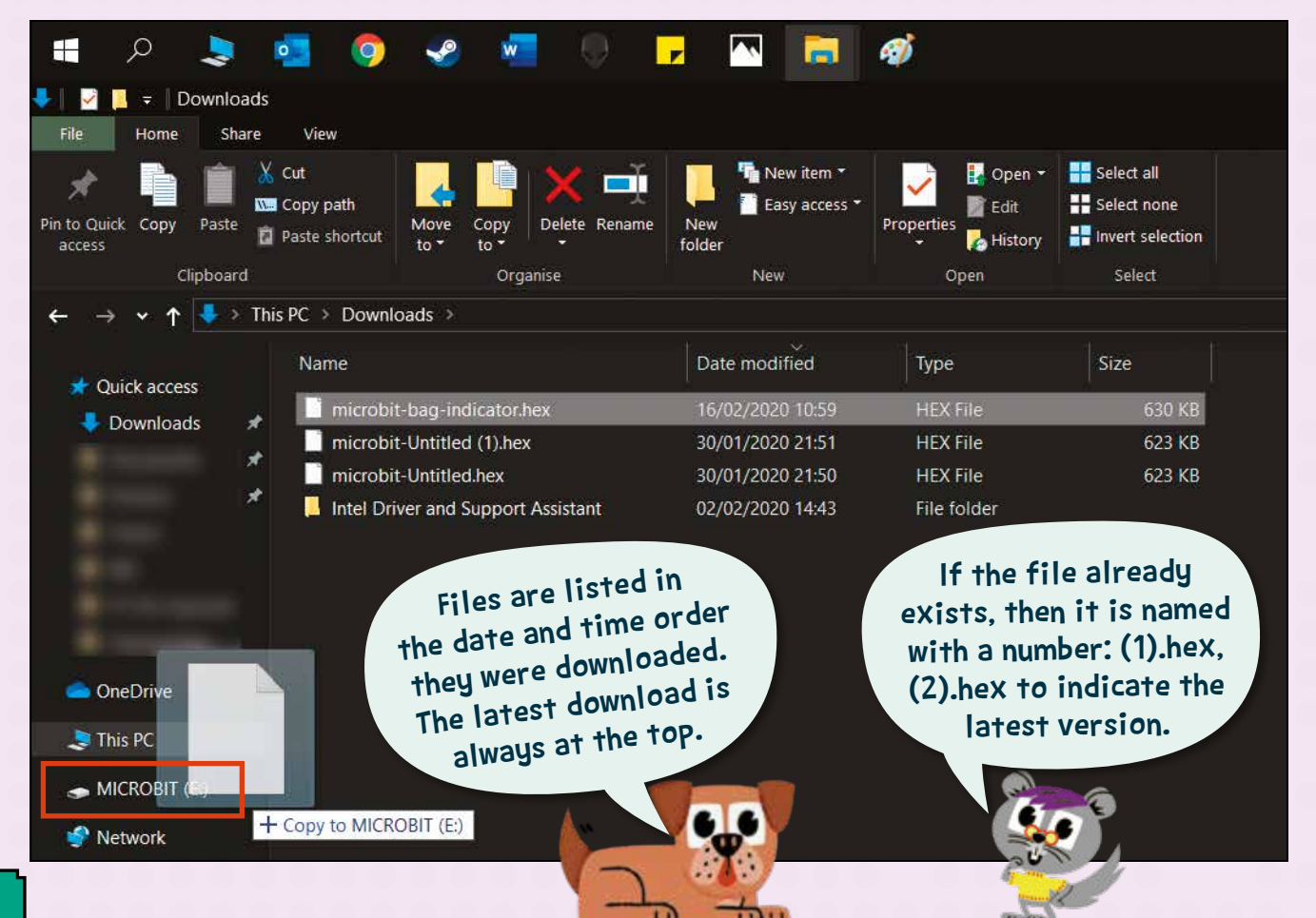

# Uploading code

When you return to the MakeCode editor site, it should automatically display a list of projects that you've previously written and saved, as shown below.

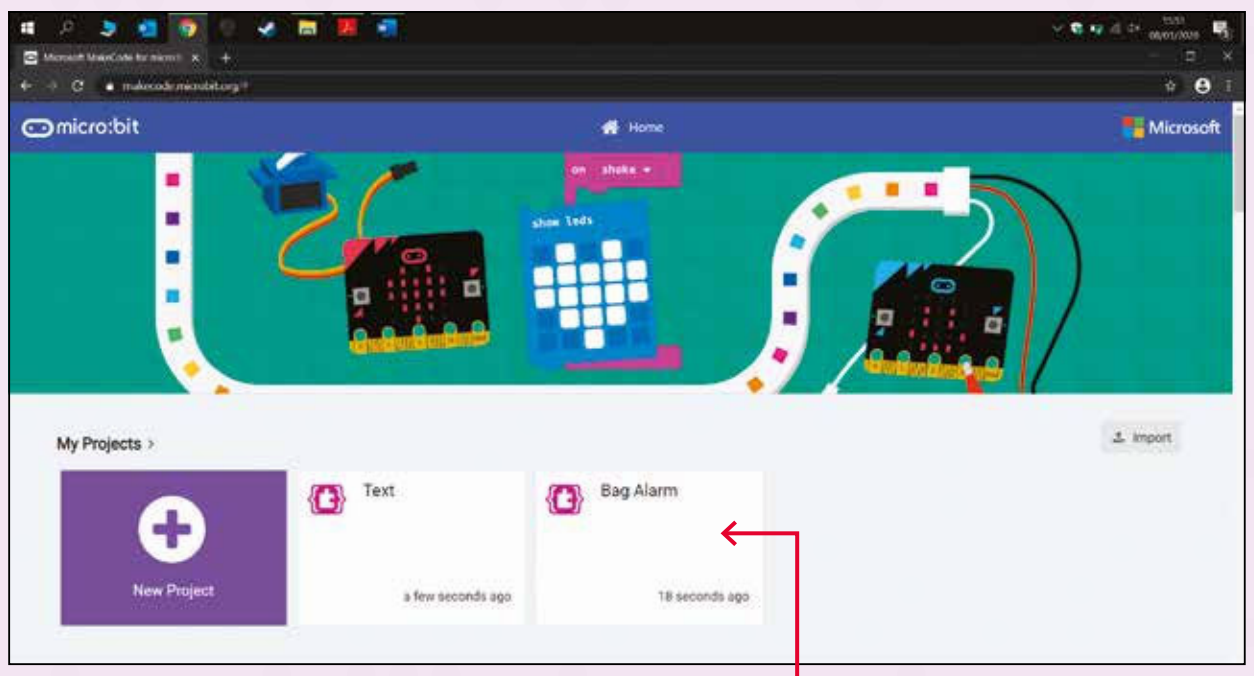

Click the name of the program that you want to open.

You can also drag and drop the .hex files from your *Downloads* folder into the coding area to load an old project, as shown below.

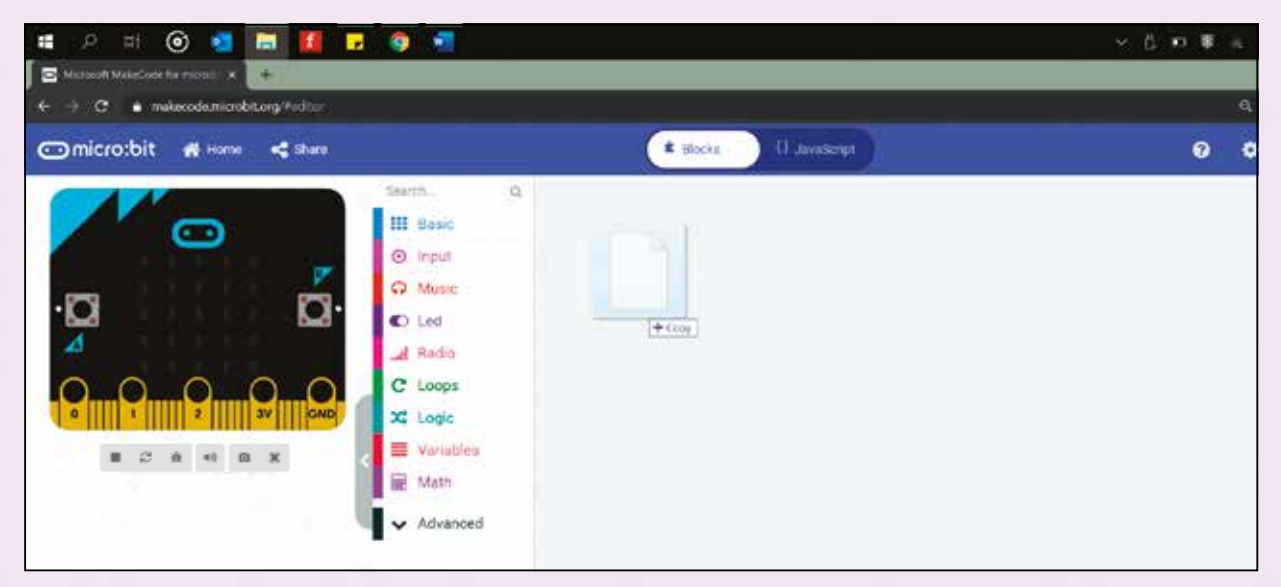

*Loading a saved project*

**NOTE: It is not always possible to load the program file from the micro:bit hardware, so ensure that you save a separate copy on your computer.**

# SKILL SET 1 Getting started

It's time to get familiar with the micro:bit features and<br>hardware. You'll also learn how to access the MakeCode hardware. You'll also learn how to access the MakeCode editor to write your first program.

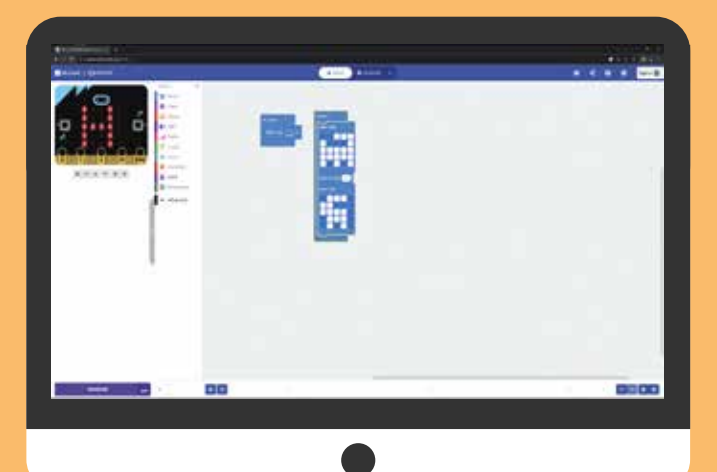

IN THIS SKILL SET

- **1)** Meet the micro:bit
- 2 Get connected
- 3 Access the coding interface
- 4 Explore the MakeCode editor
- 5 Start a program
- 6 Show a string
- 7 Use the micro:bit simulator
- 8 Write the program to your micro:bit
- 9 View the JavaScript or Python code

Are you ready to take a closer look at the micro:bit?

 $\overline{y}$ 

# GETTING STARTED SKILL SET 1

# 1 Meet the micro:bit

#### Get to know the micro:bit.

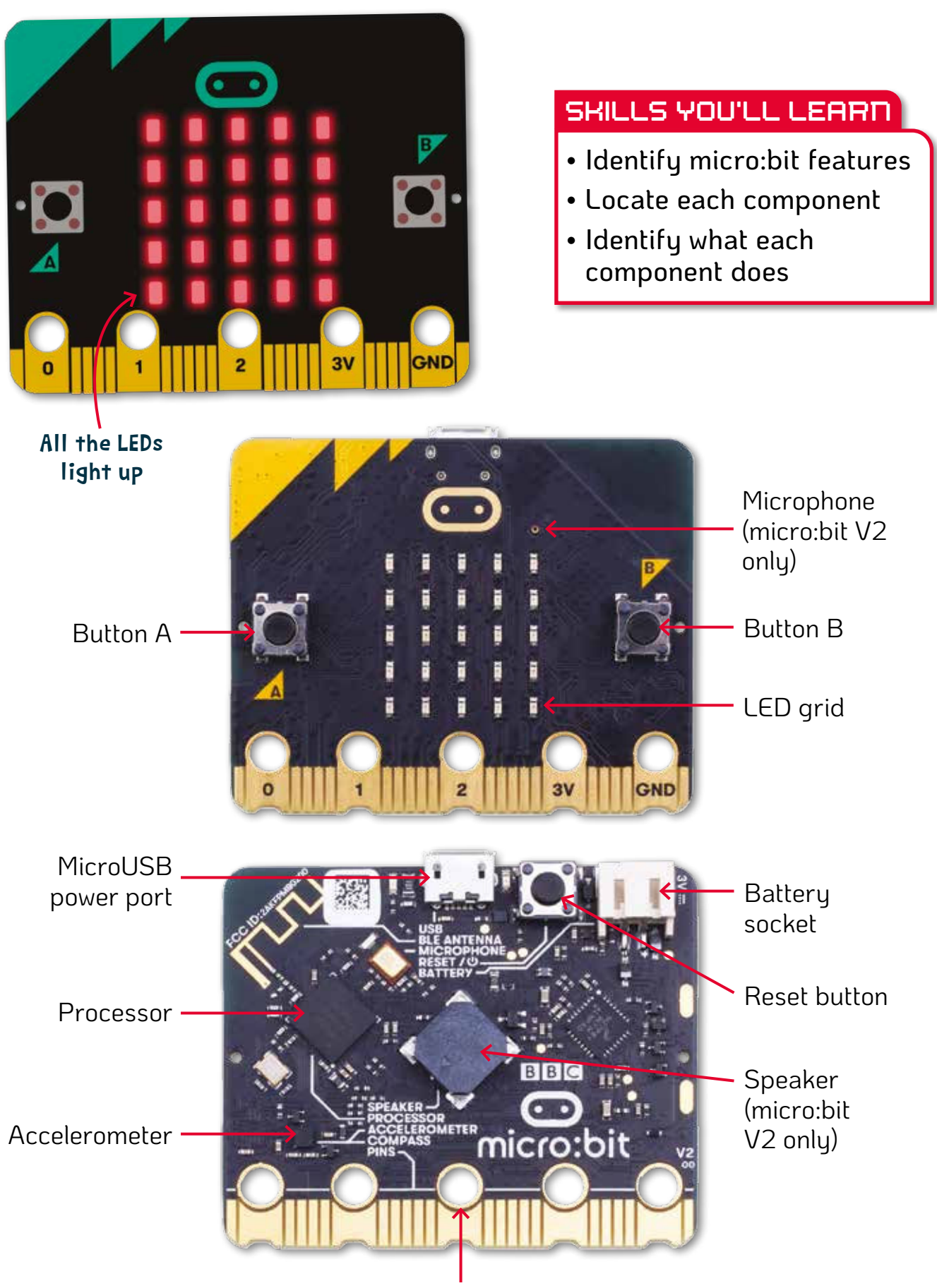

Input/output pins

### SKILL SET 1 GETTING STARTED

# 2 Get connected

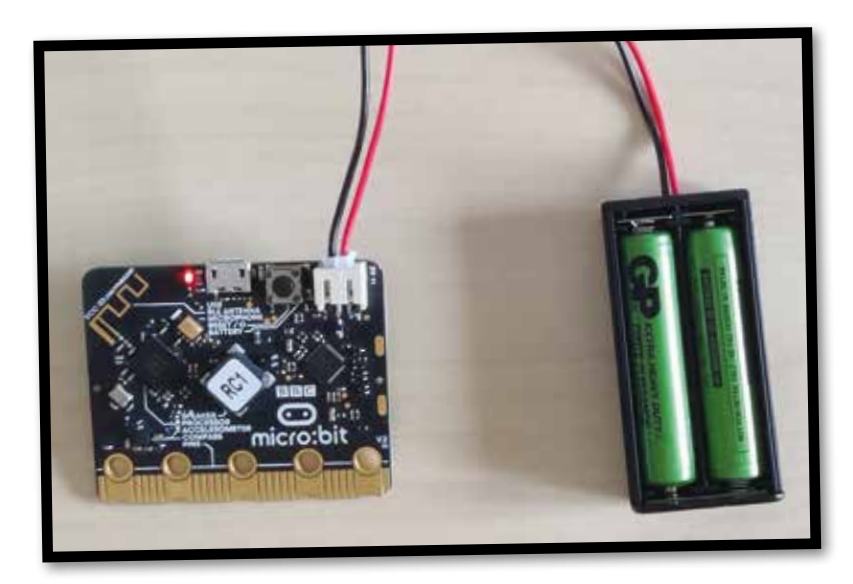

Power the micro:bit with the computer or the battery pack.

#### SKILLS YOU'LL LEARN

- Attach a battery pack
- Attach the microUSB cable

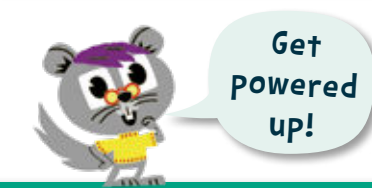

# HOW TO DO IT

# Connect the microUSB cable and computer

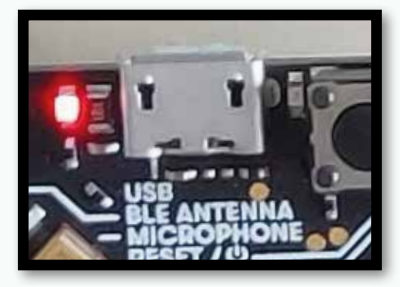

Attach the smaller end of the microUSB cable to the microUSB slot on the micro:bit. Connect the other end of the cable to a computer. You should hear a beep and see the *MICROBIT* folder open on your screen.

# Connect the battery pack

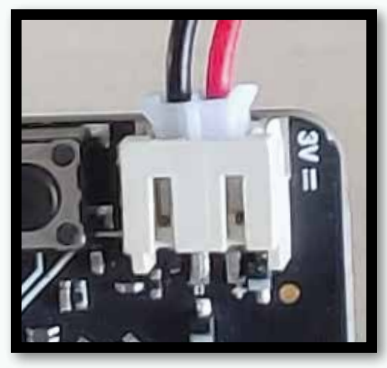

Some projects require the micro:bit to be portable so you can use it away from your computer. For these, you'll need to use the battery pack and two AAA batteries.

First, write your program and download it to the micro:bit, then unplug the micro:bit from the computer. Add both batteries to the battery pack

and connect it, via the wire connector, to the micro:bit's battery socket.

Once attached, the batteries power the micro:bit. Save battery life by removing the pack when you've finished using the micro:bit. Hold the white socket and gently move it from side to side to release it. Do not pull the wire, it might break. **You cannot code the micro:bit while it's running on battery power; it must be connected to a computer.**

# 3 Access the coding interface

Visit the micro:bit website to get started with coding.

SKILLS YOU'LL LEARN

• Access the micro:bit MakeCode editor

Connect the micro:bit to your computer. Go to **https://microbit**.**org/**

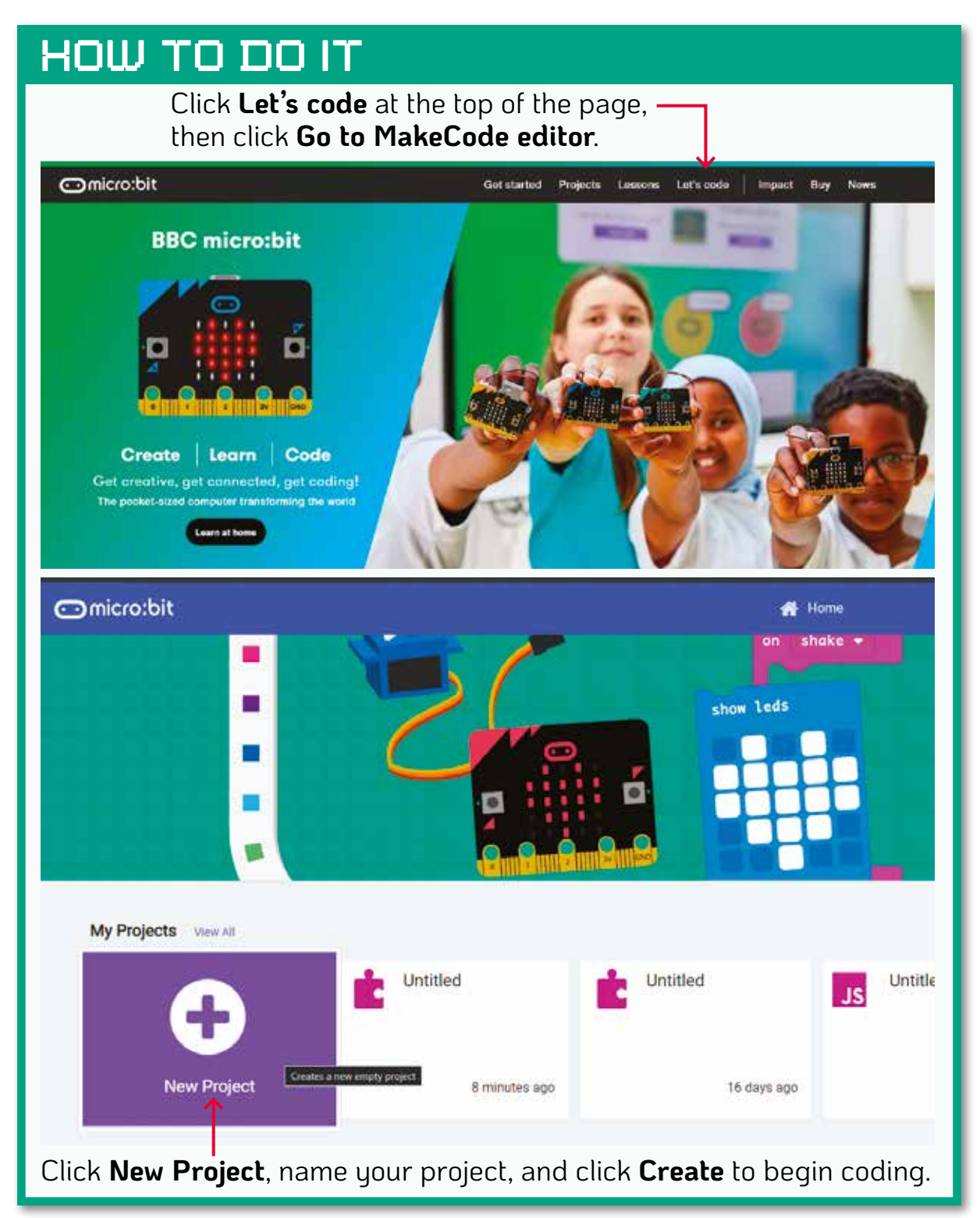

## SKILL SET 1 GETTING STARTED

# 4 Explore the MakeCode editor

### Become familiar with the MakeCode editor coding interface.

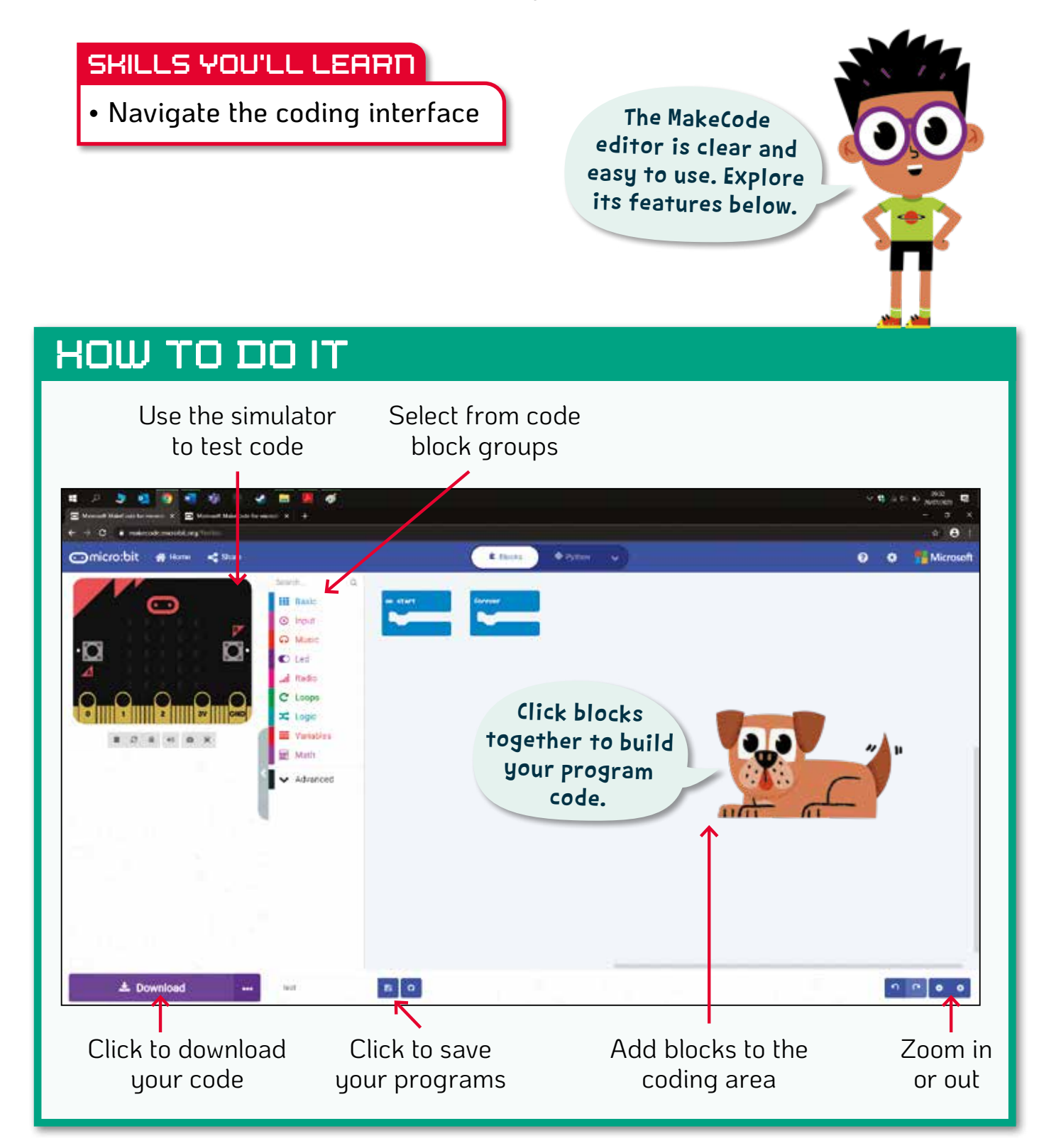

# GETTING STARTED SKILL SET 1

# 5 Start a program

# Begin writing your first program for the micro:bit.

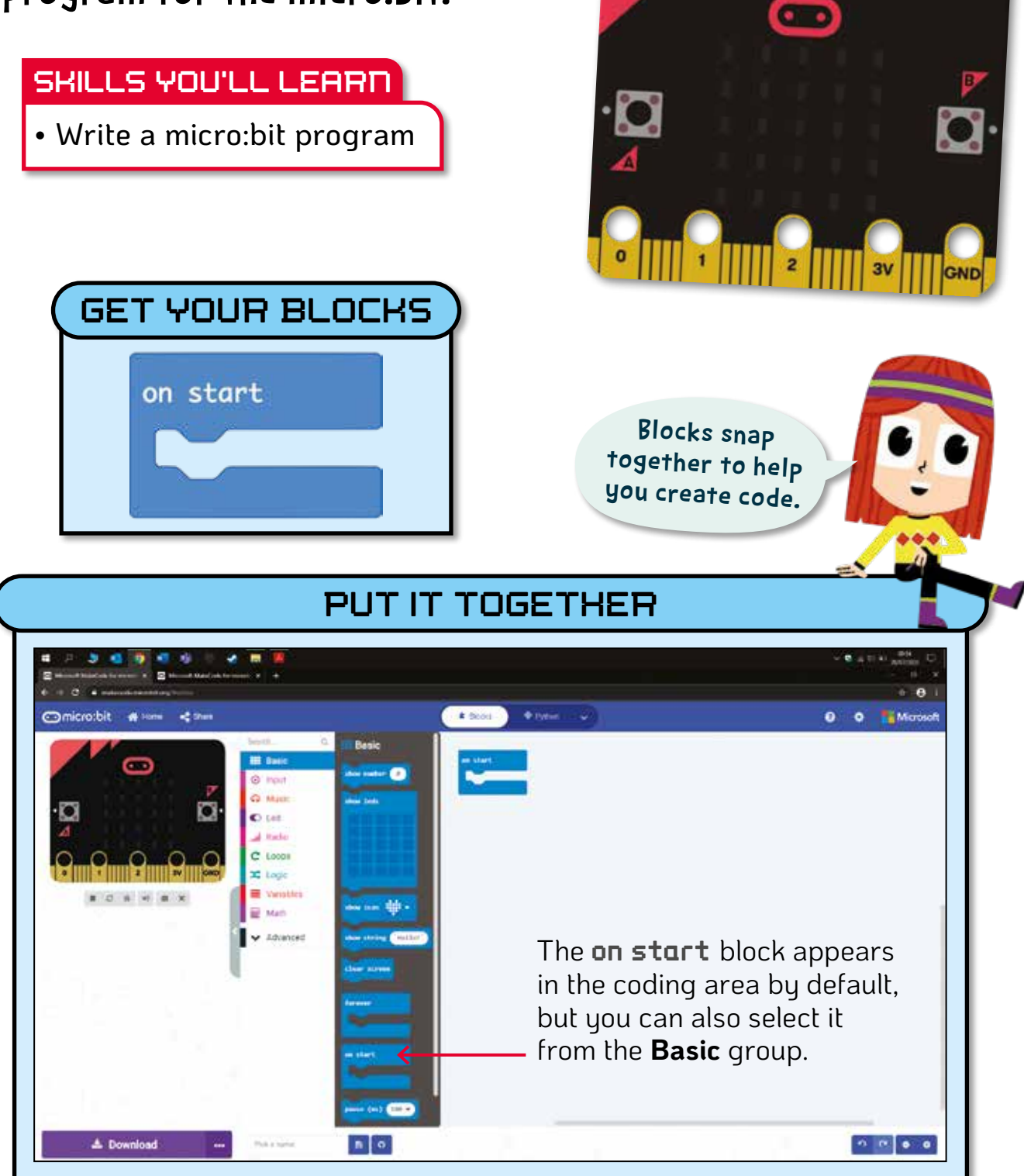

# **THEORY**

The on start block tells the micro:bit to perform the action in the code when the program starts.

## SKILL SET 1 GETTING STARTED

# 6 Show a string

Complete the micro:bit program from the previous step to scroll a custom message across the LED grid.

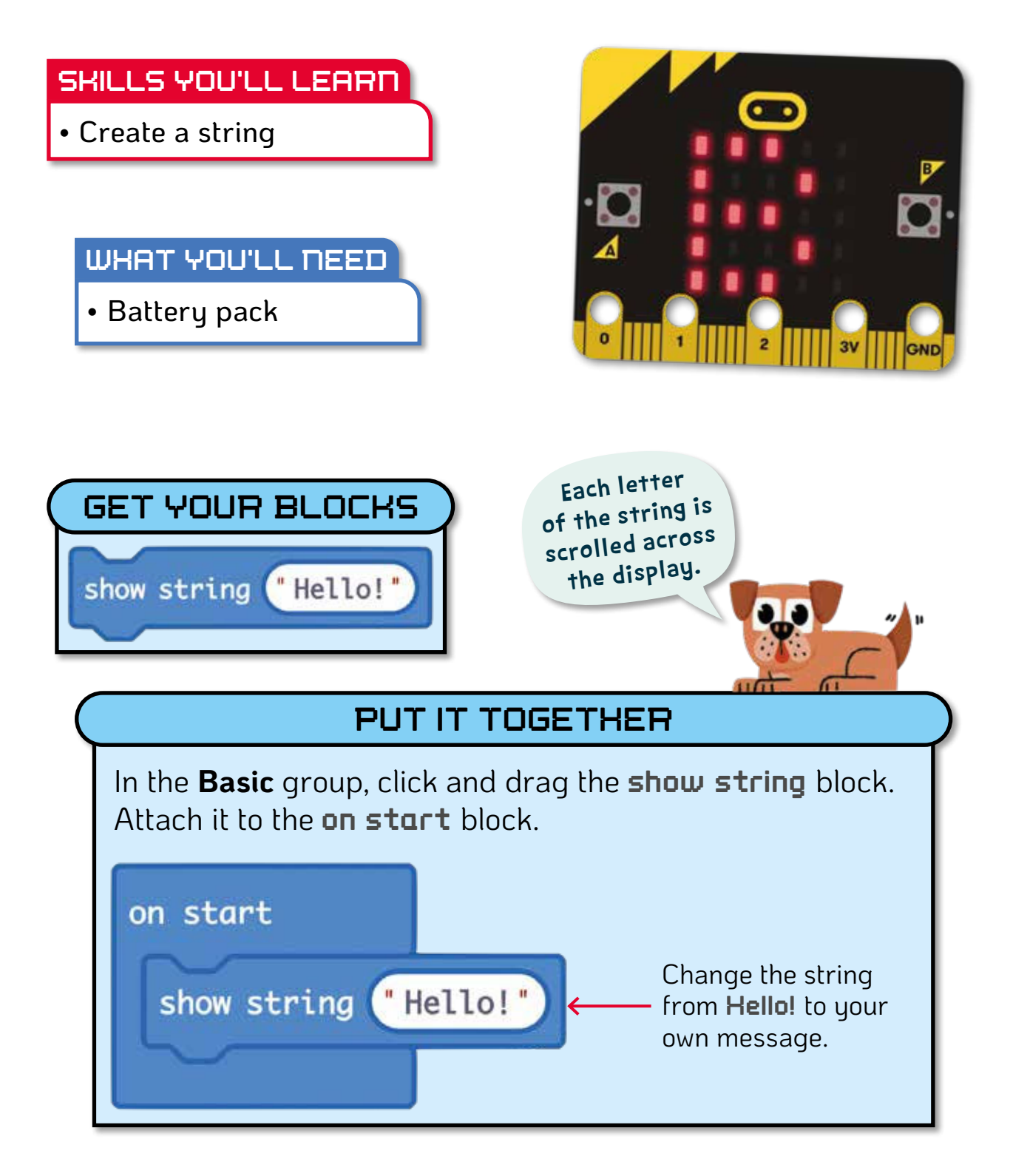

#### **THEORY**

The **show string** block scrolls a *string* – a series of text, digits, and symbols – of your choosing across the LED grid.

# **Project 1 > The 99 game**

In this game of chance, players stand in a circle and<br>I toss the micro:bit to each other. Each time someone n this game of chance, players stand in a circle and throws the micro:bit it displays a random number. The player adds this number to a running total, starting from 0. When the total goes over 99, the player holding the micro:bit is eliminated, and the count resets to 0. The game continues until only one player remains.

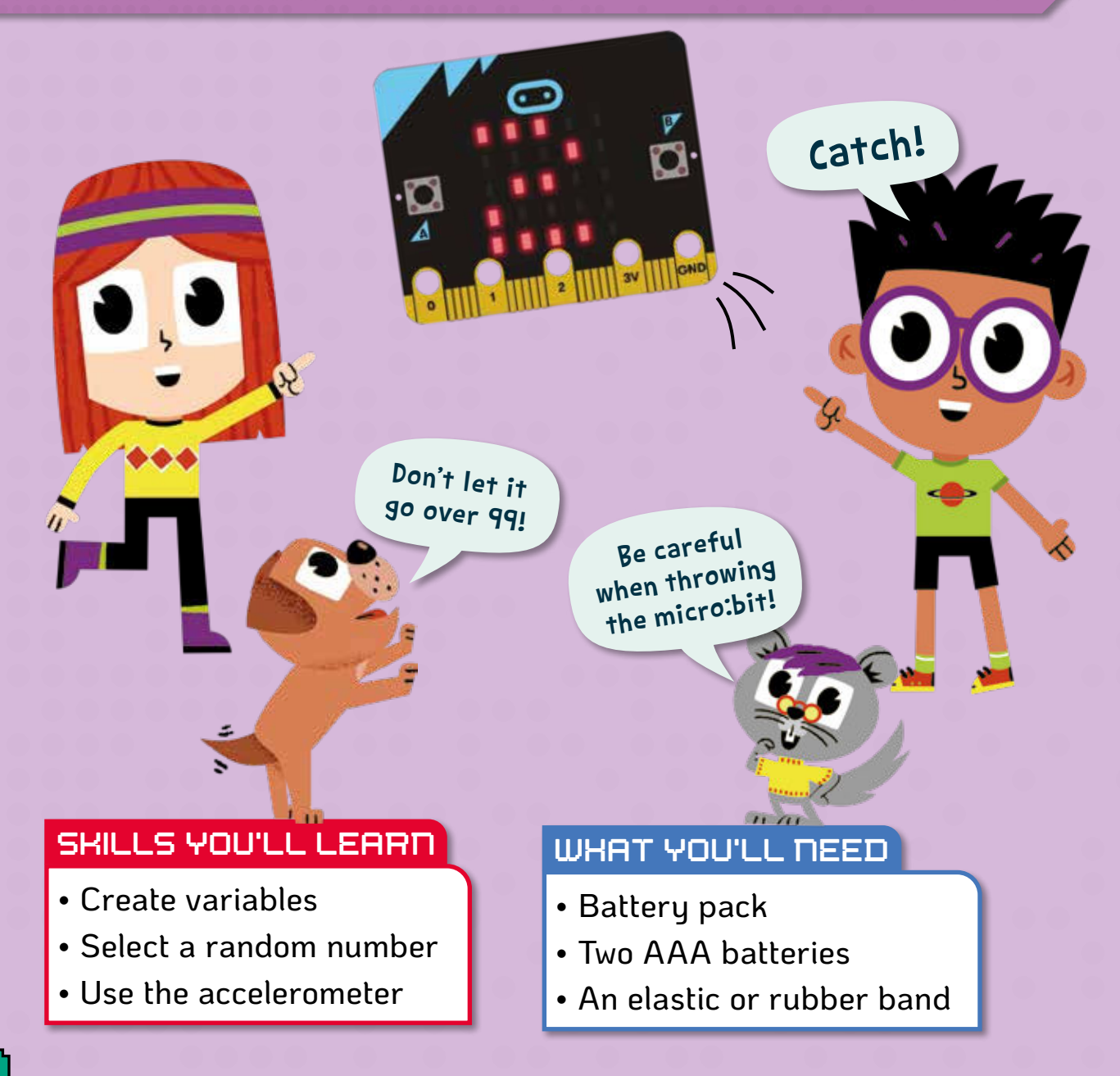

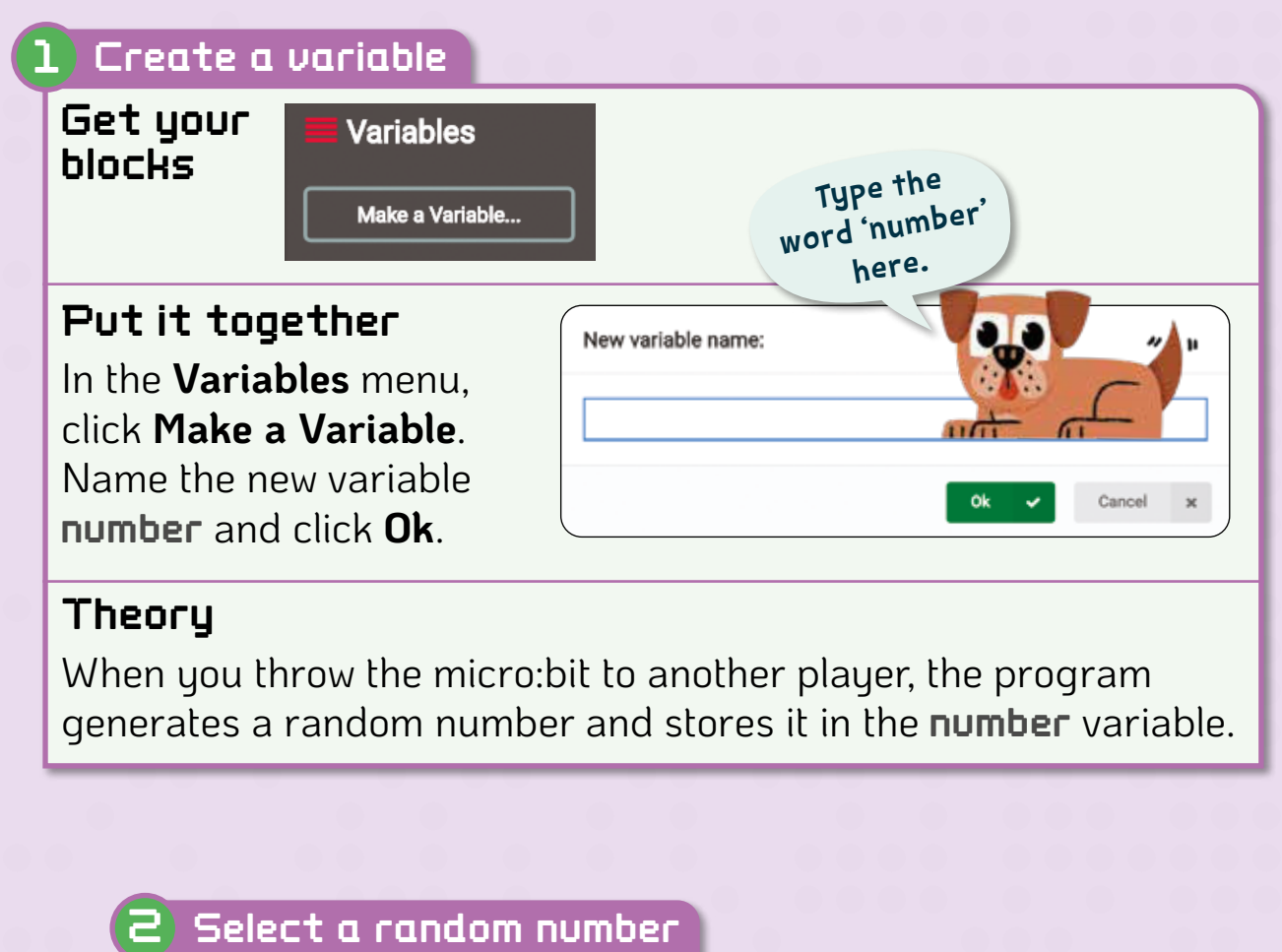

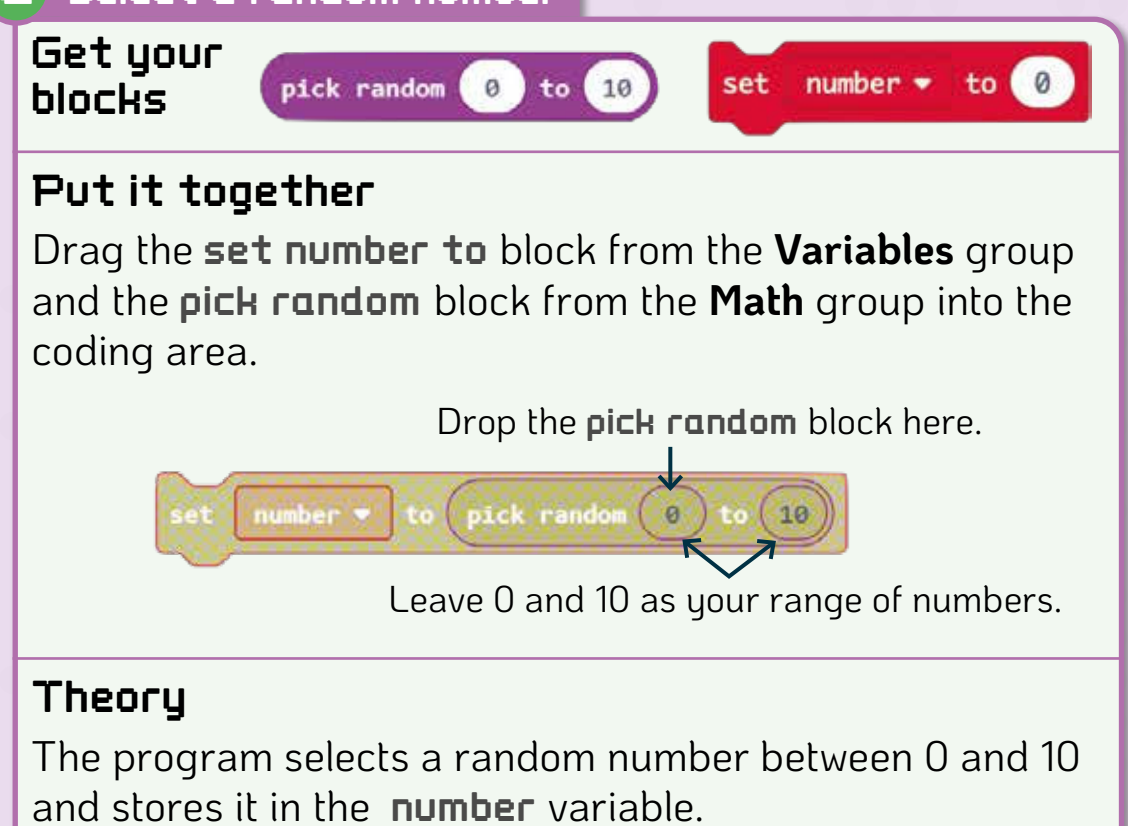

Setting a lower range, such as 0 to 5, would make the game last longer.

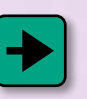

# Project 1 > **THE 99 GAME**

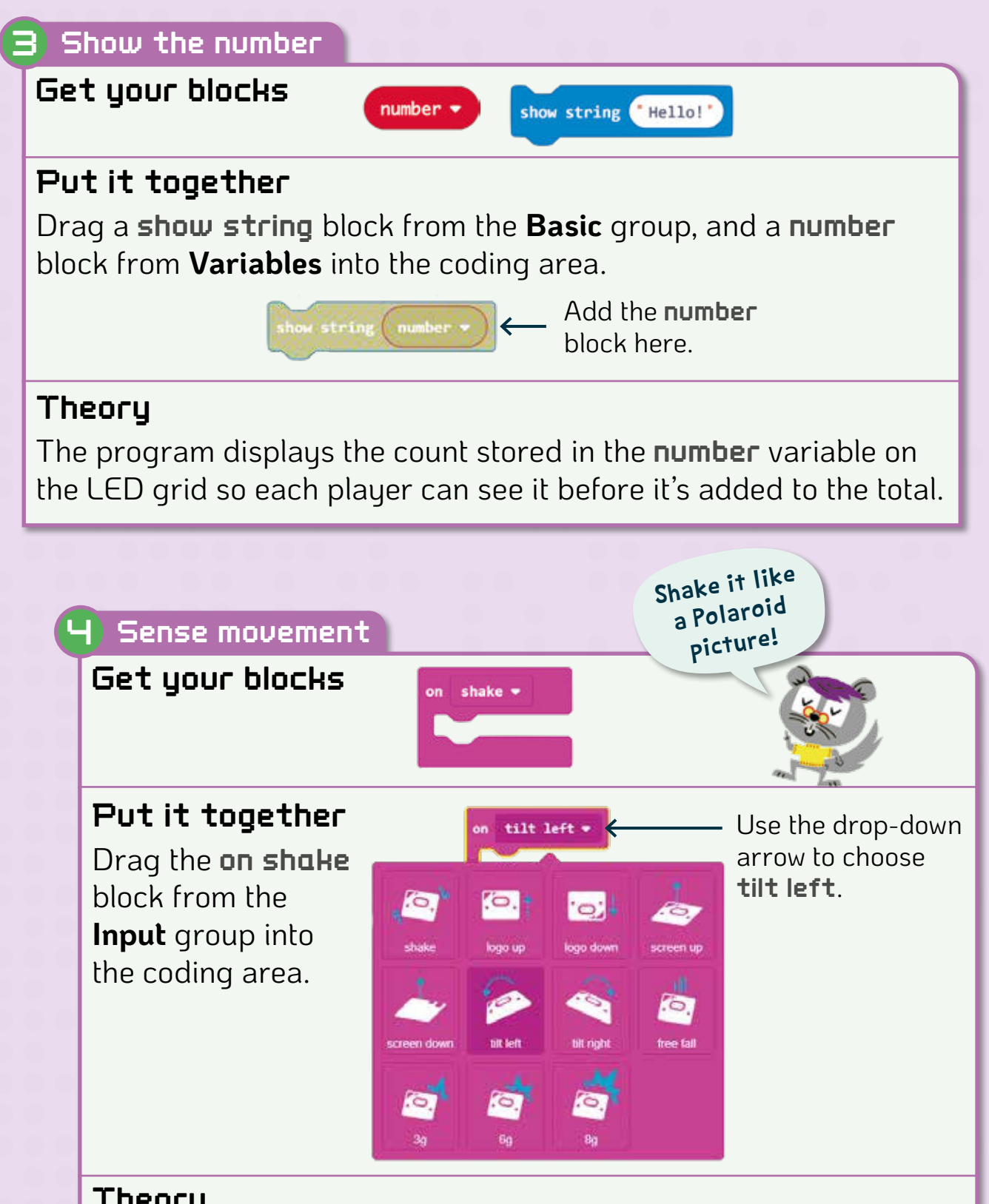

#### Theory

The **Input** block executes the program whenever the micro:bit accelerometer senses the movement you choose. We use tilt left so the micro:bit senses when it has been thrown and caught. You can change the movement to suit your gameplay style – for a gentle pass or a harder throw, for example.

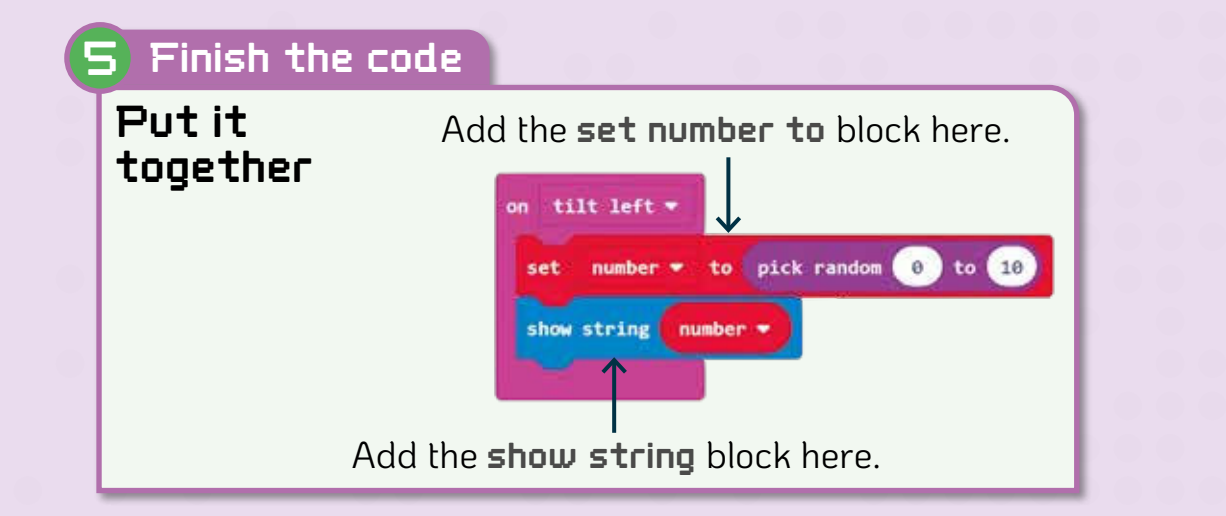

#### 6 Run the program

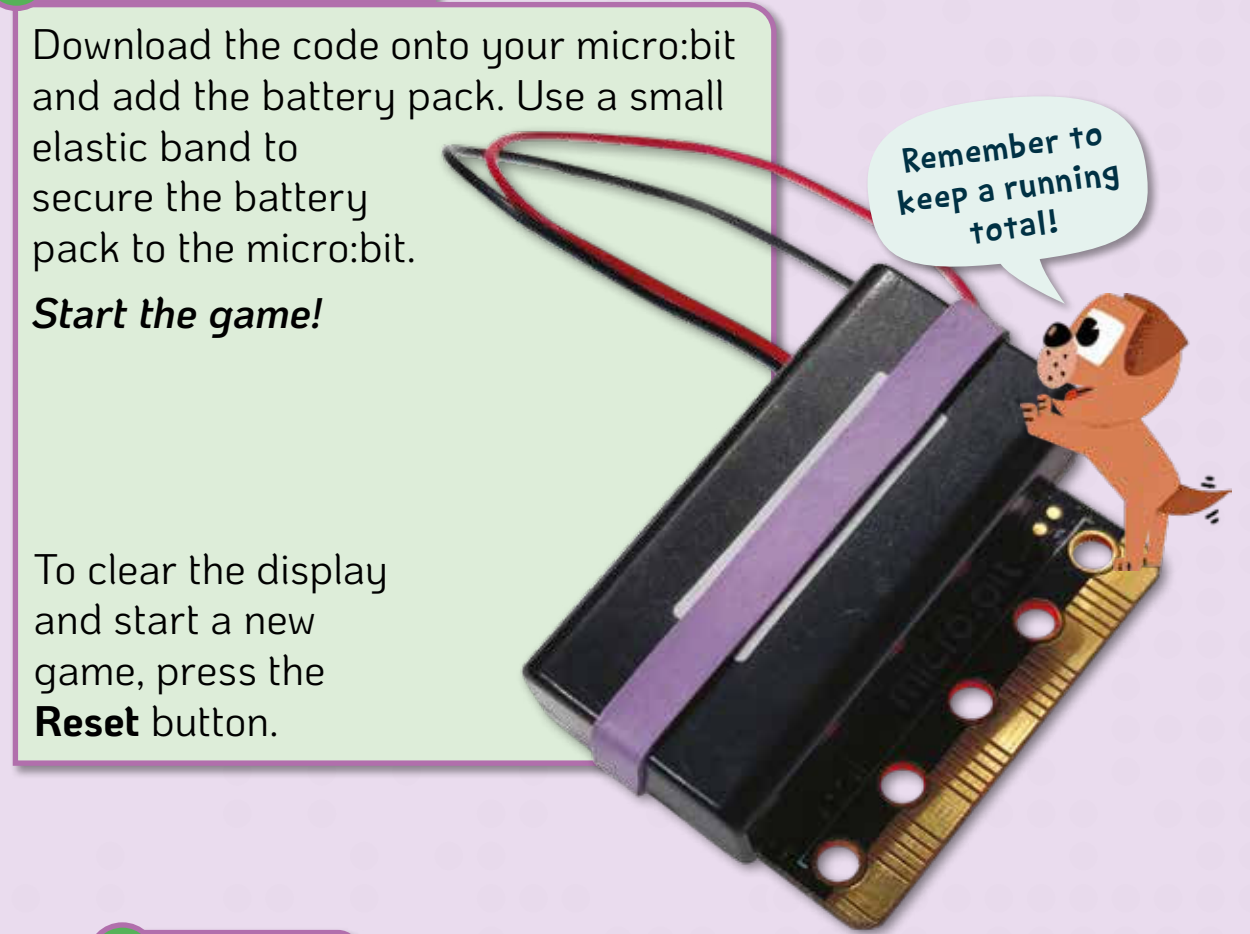

#### 7 Try this

Program your micro:bit so that it does one of the following:

- It starts at 99 and counts down, subtracting a random number each time.
- If you throw a 5, the micro:bit displays an X and the player misses a turn.

The QuestKids® series is designed to make learning fun! Let the two best friends along with their pets inspire you to learn new skills.

Using the proven approach of learning In Easy Steps, this guide is: • Easy to follow • Fully illustrated • Packed with tips

> The BBC micro:bit is a small but powerful computer that you can learn to code in minutes. This book explains everything you need to know in clear, easy steps. As your skill set grows, you'll create your own cool projects. So whether you're a coding newbie, or you think you know it all, gra<sup>b</sup> your micro:bit and let's ge<sup>t</sup> coding!

> > Α

An engaging and easy introduction to the micro:bit.

#### You'll learn how to:

 $\overline{\mathbf{C}}$ 

- Control the micro:bit with code to access all its hardware
- Code the micro:bit to play music, send messages, detect light, and much, much more
- Create great interactive coding projects using the micro:bit features
- Compete against friends and family with some clever coding games

Supported by a designated website www.thequestkids.com Learning couldn't be more fun!

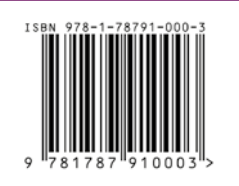

#### **£14.99 UK**

**CATEGORIES Children's/Hobbies/Computers Children's/Education/Technology/IT**

**www.thequestkids.com | www.ineasysteps.com**